# **SBC ISDN to SIP Routing For Dummies**

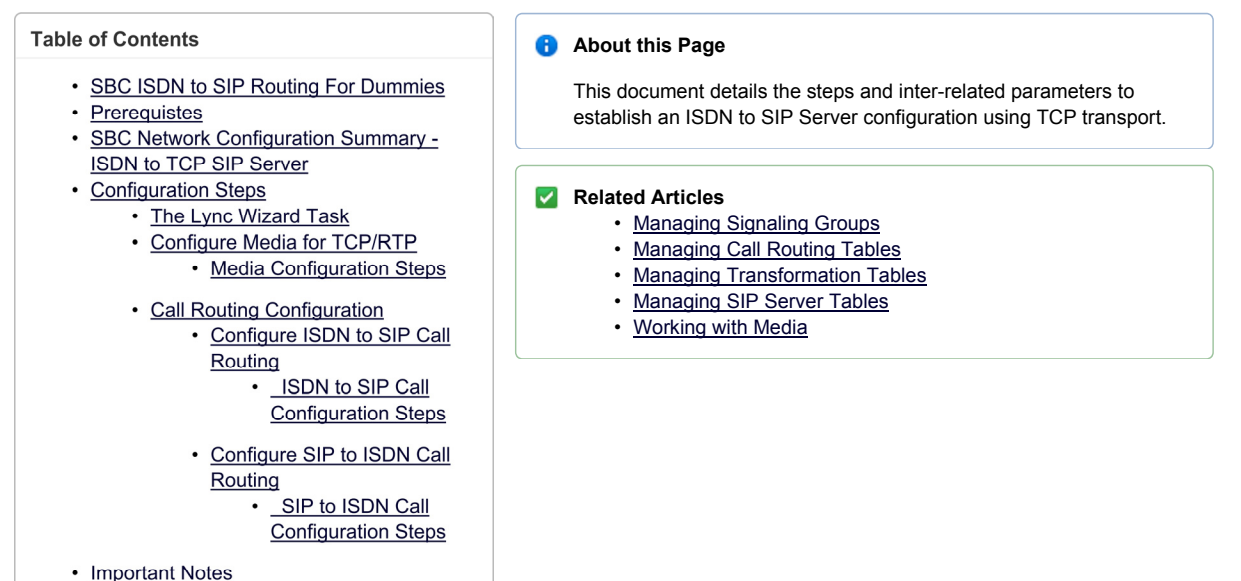

# **Prerequistes**

Assumes the user is familiar with navigating the SBCx000's WebUI

# **SBC Network Configuration Summary - ISDN to TCP SIP Server**

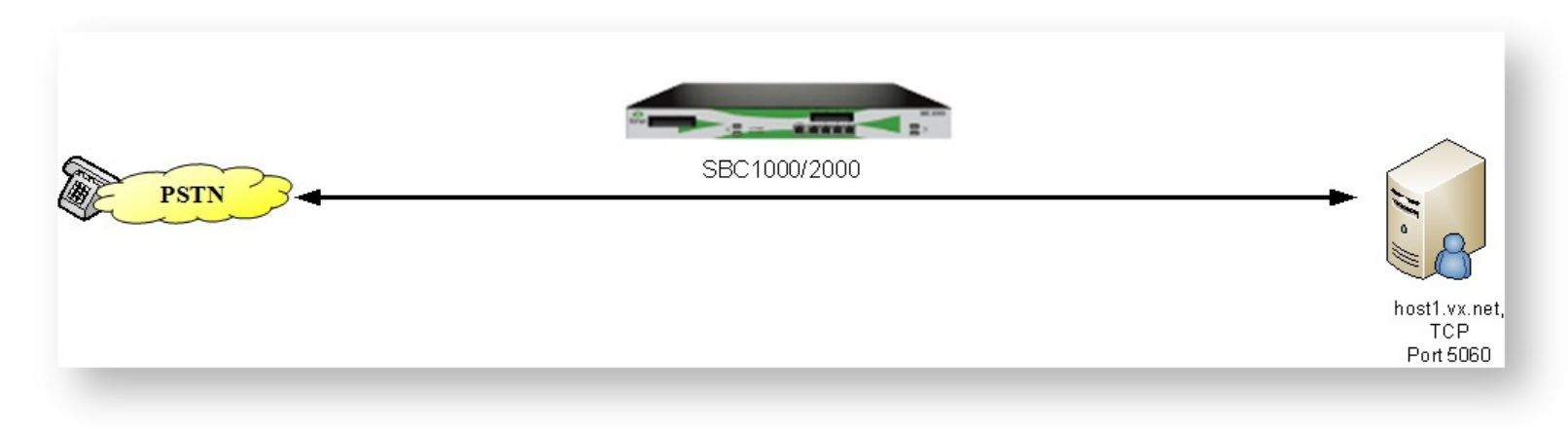

*ISDN to SIP (TCP) Network*

## **Configuration Steps**

### **The Lync Wizard Task**

The configuration process of a SBC should always begin with running a wizard; however, the wizard only needs to be run for the very first configuration.

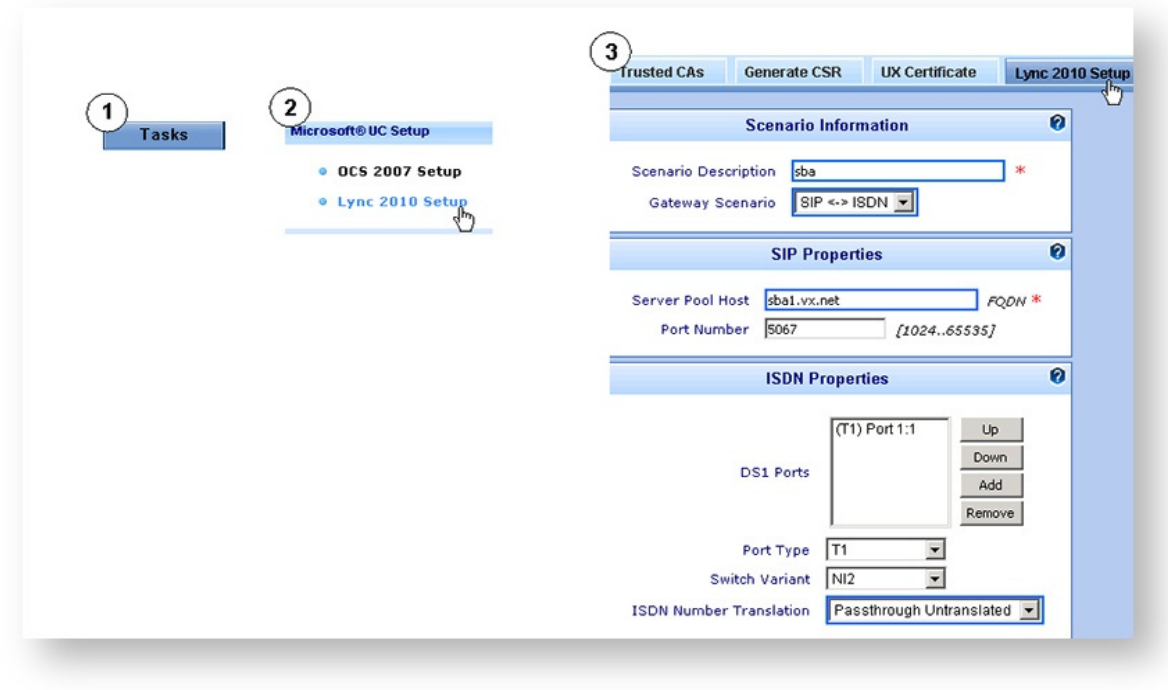

*Lync Wizard Task*

### **Configure Media for TCP/RTP**

Use the diagram and the steps to configure the Media and Profiles for the ISDN to (TCP) SIP Server call.

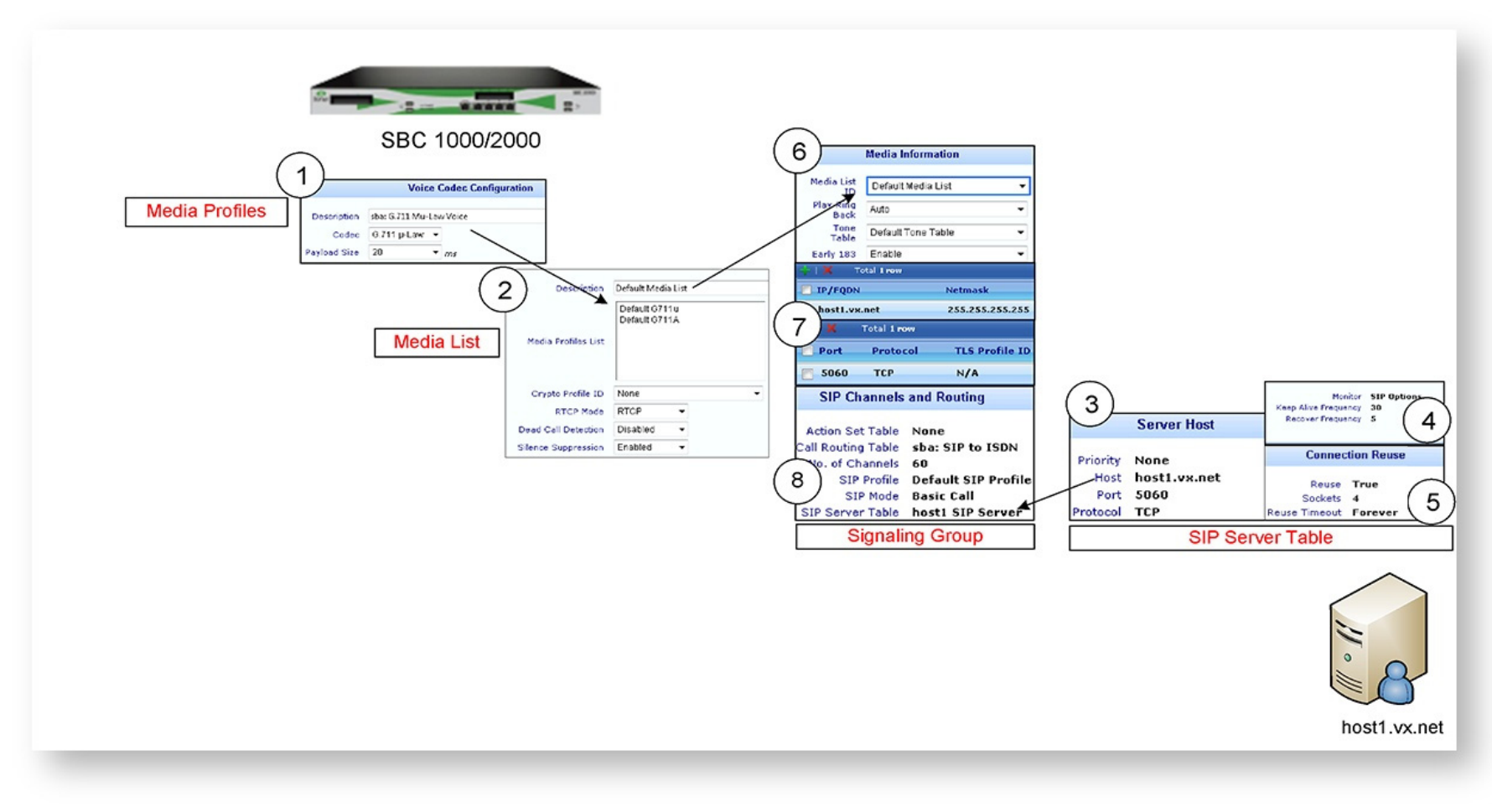

*TCP/RTP Media Configuration Flow*

### **Media Configuration Steps**

1. Ensure there is a media profile for your preferred codec 2. Verify the Media list for Media. Verify each setting.

#### **In the SIP Server Table:**

3. Add a SIP Server Host for the destination server (IP or FQDN ), host1.vx.net in the example. 4. Set the SIP Options and the (5) TCP Reuse Parameters

#### **Create a Signaling Group for host1.vx.net:** 6. Set the Media List entry 7. Set the Federated IP/FQDN, port and protocol 8. Set the SIP Server Table entry

 $\blacktriangleright$  The fully-sized diagrams in this article are available by download at the bottom of the page

### **Call Routing Configuration**

### **Configure ISDN to SIP Call Routing**

Use the diagram and steps to configure a call route from ISDN to SIP.

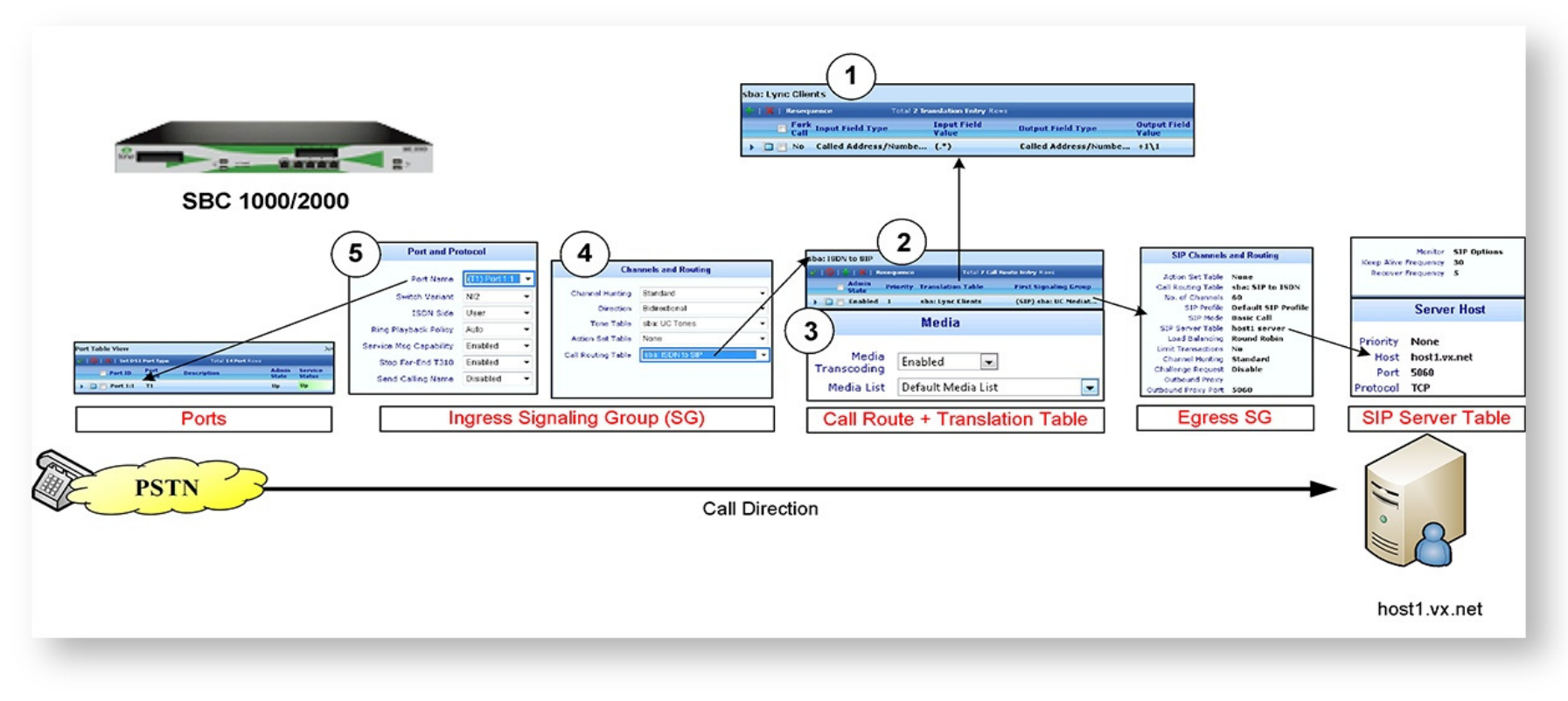

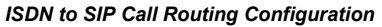

#### **ISDN to SIP Call Configuration Steps**

1. Create a translation table/entry to perform any necessary number translations 2. Create a Call Route entry. Configure the translation table name and Egress SG configured from the previous page; (3) enable transcoding and set the appropriate media list entry .

#### **In the Ingress SG:**

4. Verify/Set the Call Route Table and (5) incoming ISDN port

Page 8 of 11

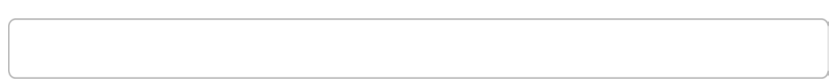

### **Configure SIP to ISDN Call Routin g**

Use the diagram and steps to configure a call route from SIP to ISDN.

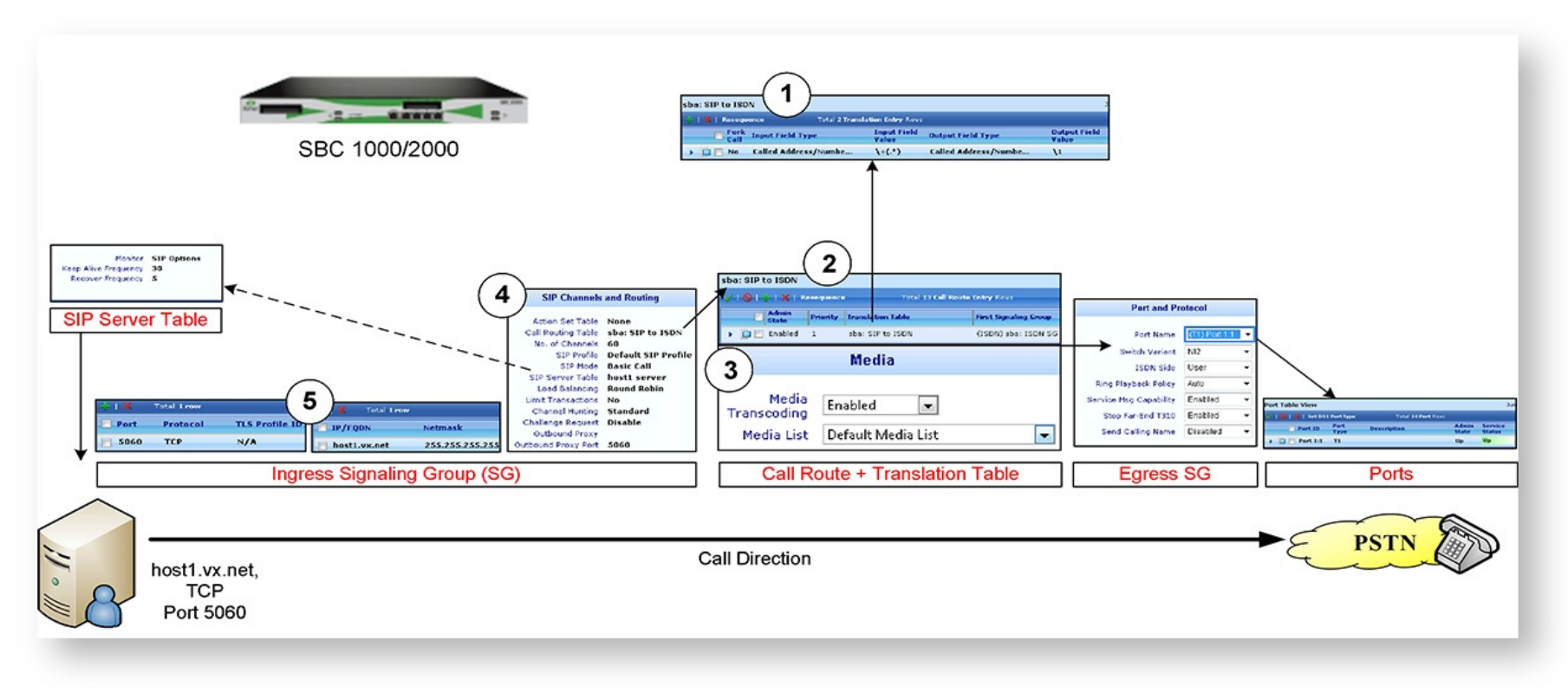

*SIP to ISDN Call Routing Configuration*

### SIP to ISDN Call Configuration Steps

1. Create a translation table/entry to perform any necessary number translations

2. Create a Call Route entry. Configure the translation table name and Egress SG configured from the previous page;

3. Enable transcoding and set the appropriate media list entry .

#### **In the Ingress SG:**

4. Verify/Set the Call Route Table; and (5) the Federated IP, transport, and port.

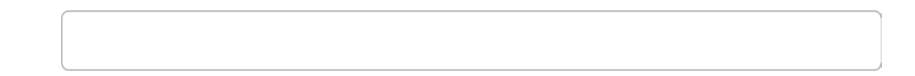

# **Important Notes**

**Click here to download the fully-sized diagrams from this article**